### <span id="page-0-0"></span>**2.3 Windows 7**的文件和文件夹管理

存放在计算机中的所有程序以及各种类型的数据,都是以 文件的形式存储在磁盘上的,因此,文件的组织和管理是操作 系统要完成的主要功能之一。

在**Windows 7** 中,可以使用"计算机"和"**Windows** 资源 管理器"来完成对文件、文件夹或其他资源的管理。

**2.3.1.** [文件和文件夹的概念](#page-1-0)

- **2.3.2.** ["计算机"和"资源管理器"](#page-4-0)
- **2.3.3.** [文件和文件夹管理](#page-11-0)
- **2.3.4.** [文件的网络共享](#page-11-0)

[目](#page-1-0) 录 [上一页](#page-0-0) [下一页](#page-1-0) 结 束 [返](#page-1-0) [回](#page-2-0)

2018/11/2 2018 计算机文化基础

# 文件和文件夹的概念

<span id="page-1-0"></span>所谓文件(**File**),是指存放在外存储器上 的一组相关信息的集合。文件中存放的可以是 一个程序,也可以是一篇文章、一首乐曲、一 幅图画等等。每个文件都有一个名字,称为文 件名。文件名是操作系统中区分不同文件的唯 一标志。

[目](#page-1-0) 录 [上一页](#page-0-0) [下一页](#page-2-0) 结 束

# <span id="page-2-0"></span>文件和文件夹的概念

文件名由主文件名和扩展名两部分组成,主 文件名和扩展名之间用英文句号分隔。一般来说, 文件的主文件名应该和文件的内容相关,主文件 名可以由英文字符、汉字、数字及一些符号等组 成,但不能使用" 1 "、"<"、">"、"\*"、 "?" 、 "**\**"等符号。扩展名表示文件的类型, 操作系统中根据扩展名建立了应用程序与文件的 关联关系。例如,扩展名为**.txt** 的文本文件和 "记事本"应用程序相关联,当双击扩展名 为.txt 的文件时, 操作系统将启动"记事本"应 用程序将其打开。

[目](#page-1-0) 录

[上一页](#page-1-0)

[下一页](#page-3-0)

结 束

# <span id="page-3-0"></span>文件和文件夹的概念

计算机是通过文件夹来组织管理和存放文件的,文件 夹用来分类组织存放文件。一个文件夹内还可以包含其他 文件夹。在**Windows 7** 的许多文件夹中,有些是系统文件 夹 (如"文档"、"回收站"、"Windows"、 "**System32**"等),有些是用户创建的文件夹。**Windows 7** 中的每一个文件和文件夹都对应一个图标,一般来说, 图标为""形状的是文件夹,其他图标代表的都是文件。 双击文件图标即可启动相关的程序或显示相关的文件内容; 双击文件夹图标则可打开文件夹窗口,显示该文件夹所包 含的文件或子文件夹信息。删除文件或文件夹图标,将同 时删除其所代表的数据对象。

[目](#page-1-0) 录

[上一页](#page-2-0)

[下一页](#page-4-0)

结 束

<span id="page-4-0"></span>文件或文件夹的创建、打开、移动、复制、删除、重命名都可以 使用"计算机"和"资源管理器"实现。

**1.**" 计算机"

用户使用"计算机。可以显示整个计算机的文件及文件夹等信 息,可以完成启动应用程序,打开、查找、复制、删除、文件重命 名、创建新的文件及文件夹的操作,实现管理计算机软件资源。双 击桌面上的"计算机"图标,或者选择"开始"→"计算机"命令, 可以打开"计算机"窗口。

如果要查看单个文件夹或驱动器上的内容,那么"计算机"是 很有用的, 在"计算机"窗口中显示了有效的驱动器。双击驱动器 图标,窗口将显示驱动器上包含的文件夹,双击文件夹可以看到其 中包含的文件。

[目](#page-1-0) 录 [上一页](#page-3-0) [下一页](#page-5-0) 结 束

<u>2018/11/2 2018/11/2 5 计算机文化基础</u> 5

<span id="page-5-0"></span>2."资源管理器"

"资源管理器"程序也是Windows 7 操 作中最常用的文件和文件夹管理工具, 它以 分层的方式显示计算机内所有文件的详细图 表。使用"资源管理器"可以方便地实现浏 览、查看、移动和复制文件或文件夹等操作。 只在一个窗口中就可以浏览所有的磁盘和文 件夹。打开"资源管理器"的方法如下:

[目](#page-1-0) 录

[上一页](#page-4-0)

[下一页](#page-6-0)

结 束

[返](#page-0-0) [回](#page-2-0)

<span id="page-6-0"></span>(1) 右击"开始"按钮,在出现的快捷菜单中 选择"打开Windows 资源管理器"。 ■ (2) 单击"开始"按钮→"计算机"。 (3) 单击"开始"按钮,选择"所有程序", 单击"附件"→"Windows 资源管理器" 。 (4) 单击Windows 7 任务栏中的"Windows 资 源管理器"按钮 。

打开后的"资源管理器"窗口如图2-16 所示。

[目](#page-1-0) 录 [上一页](#page-5-0) [下一页](#page-7-0) 结 束 [返](#page-0-0) [回](#page-2-0)

2018/11/2 2018 计算机文化基础

<span id="page-7-0"></span>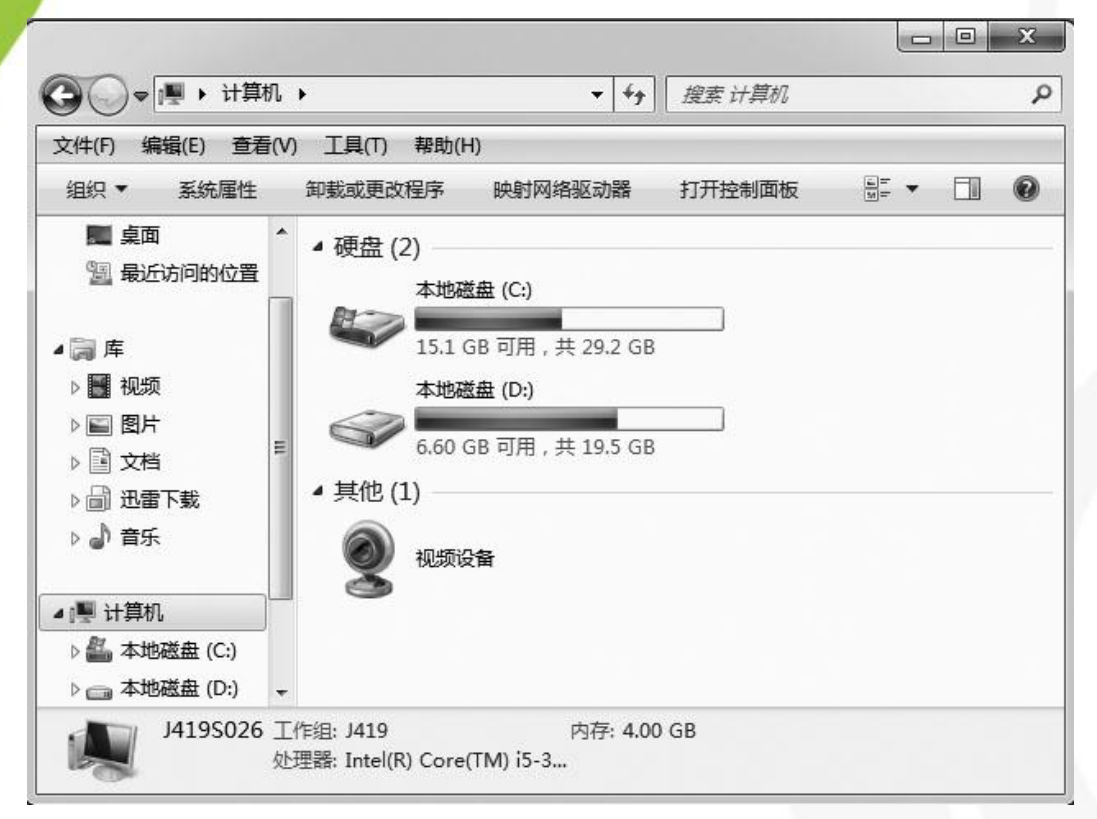

**[返](#page-0-0)[回](#page-2-0) 图2-16 "资源管理器"主窗口** 

[目](#page-1-0) 录

[上一页](#page-6-0)

[下一页](#page-8-0)

结 束

2018/11/2 计算机文化基础 8

<span id="page-8-0"></span>从图2-16 中可以看出, "资源管理器"程序可以管理 <mark>的项目很多,有"桌面"、"库"、"计算机"、"网络"</mark> 等。Windows 资源管理器分左、右两个窗口,其中左窗口为 一个树形控件视图窗口。树形控件有一个根(图2-16中的 "桌面"就是根),根下面包括节点(又称项目),每个节 点又可以包括下级子节点,这样形成一层层的树状组织管理 形式。

当某个节点下还包含下级子节点时,该节点的前面将带 有一个空心三角。单击某个节点前面的三角或双击该节点, 此节点即被展开。节点展开后,其前面的三角就会变为实心, 此时,如果单击此三角,就可以将节点收缩。单击某个节点 的名称或图标,就可以在右窗口中打开此节点。

[目](#page-1-0) 录

[上一页](#page-7-0)

[下一页](#page-9-0)

结 束

[返](#page-0-0) [回](#page-2-0)

#### <span id="page-9-0"></span>3.库

Windows 7 中使用了"库"组件,可以方便对 各类文件或文件夹的管理。打开"Windows 资源管 理器" ,在左侧边栏就可以看到"库" 。简单地讲, 库可以将我们需要的文件和文件夹统统集中到一起, 就如同网页收藏夹一样,只要单击库中的链接,就 能快速打开添加到库中的文件夹**——**而不管它们原 来在本地电脑或局域网中的任何位置。

[目](#page-1-0) 录

[上一页](#page-8-0)

[下一页](#page-10-0)

结 束

[返](#page-0-0) [回](#page-2-0)

<span id="page-10-0"></span>实际上,它并不是将不同位置的文件从物理上移动到一 起,而是通过库将这些目录的快捷方式整合在一起,在"资 源管理器"任何窗口中都可以方便地访问,大大提高了文件 查找的效率。用户不用关心文件或者文件夹的具体存储位置, 把它们都链接到一个库中进行管理。或者说,库中的对象就 是各种文件夹与文件的一个快照,库中并不真正存储文件, 只提供一种更加快捷的管理方式。

默认情况下, Windows 7 已经设置了视频、图片、文档 和音乐的子库,还可以建立新类别的库,如可以建立"下载" 库,把本机所有下载的文件统一进行管理。

[目](#page-1-0) 录

[上一页](#page-9-0)

[下一页](#page-11-0)

结 束

[返](#page-0-0) [回](#page-2-0)

<u>2018/11/2 计算机文化基础 11</u>

<span id="page-11-0"></span>1.文件或文件夹的选定

**2.** 设置文件或文件夹的属性

**3.** 新建文件夹

**4.** 新建文件

**5.** 复制文件或文件夹

**6.** 移动文件或文件夹

**7.** 删除文件或文件夹

**8.** 重命名文件或文件夹

**9.** 查找文件或文件夹 **10.**文件与文件夹的加密 **[返](#page-0-0)[回](#page-2-0) 回答 计算机 11.文件与文件夹的压缩** 

[目](#page-1-0) 录

[上一页](#page-10-0)

[下一页](#page-12-0)

结束

#### <span id="page-12-0"></span>**1.**文件或文件夹的选定

首先, 利用"Windows 资源管理器"打开要选择的文件或 文件夹所在的盘和文件夹,使要选定的文件或文件夹在右侧用 户窗口显示出来。

1) 选定单个文件或文件夹

单击要选择的文件或文件夹,此时,该文件或文件夹会变为蓝 色,表示被选定。

2) 选定连续的多个文件或文件夹

如果要选择的文件或文件夹在用户窗口中的位置是连续的, 则 可以在第一个(或最后一个)要选定的文件或文件夹上单击, 然后按下Shift 键不放,再单击最后一个(或第一个)要选定 的文件或文件夹,此时,从第一个文件或文件夹到最后一个文 件或文件夹所构成的连续区域中的所有文件和文件夹都被选定。

[目](#page-1-0) 录

[上一页](#page-11-0)

[下一页](#page-13-0)

结 束

[返](#page-0-0) [回](#page-2-0)

3) 选定多个不连续的文件或文件夹

<span id="page-13-0"></span>按下Ctrl 键不放,再依次在每个要选择的文件或文件夹上单击, 被单击的文件或文件夹都变

为蓝色,表示被选定。应该注意,如果在按下Ctrl 键不放时单 击被选定的文件或文件夹,则此文件或文件夹将恢复正常,表 示取消选定。

4) 全部选定

如果要选定某个文件夹中的所有文件或文件夹,可以单击 "编辑"菜单,然后选择"全选",或者按Ctrl1A 快捷键。

5) 取消选定

如果只取消一个被选定的文件或文件夹,则按住Ctrl 键不 放,然后单击要取消的文件或文件夹;如果要取消所有被选定 的文件或文件夹,则在用户区的任意空白处单击即可。

[目](#page-1-0) 录

[上一页](#page-12-0)

[下一页](#page-14-0)

结 束

[返](#page-0-0) [回](#page-2-0)

#### <span id="page-14-0"></span>**2.**设置文件或文件夹的属性

在某个文件或文件夹上右击,在弹出的快捷菜单中选择 "属性",将打开其属性对话框,如图2-17 和图2-18 所示。

文件或文件夹的属性都可以设置为"只读"、"隐藏"。 当将文件或文件夹属性设置为"隐藏"后, 在操作系统默认的 设置中,该文件或文件夹将被隐藏起来,即不显示在"资源管 理器"窗口中。当将文件属性设置为"只读"后,用户就不能 修改该文件的内容。单击"高级"按钮还可以设置存档和索引 属性、压缩或加密属性。

在文件夹属性对话框的"共享"选项卡中,用户可以决定 是否将该文件夹设置为共享。如果

用户选择共享该文件夹,则当该计算机与某个网络连接后,在 该网络中的其他计算机可以通过网络来查看或使用该共享文件 夹中的文件。

[目](#page-1-0) 录

[上一页](#page-13-0)

[下一页](#page-15-0)

结 束

[返](#page-0-0) [回](#page-2-0)

**2018/11/2 计算机文化基础** 15

<span id="page-15-0"></span>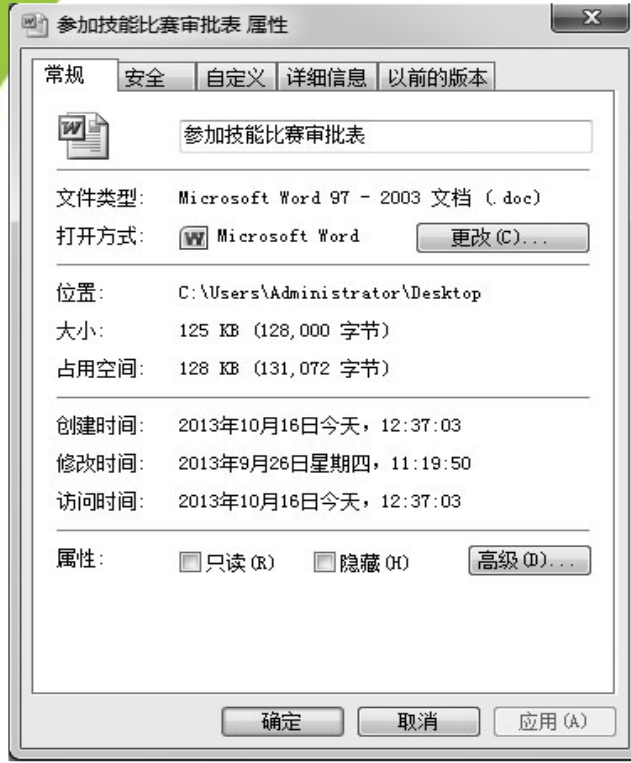

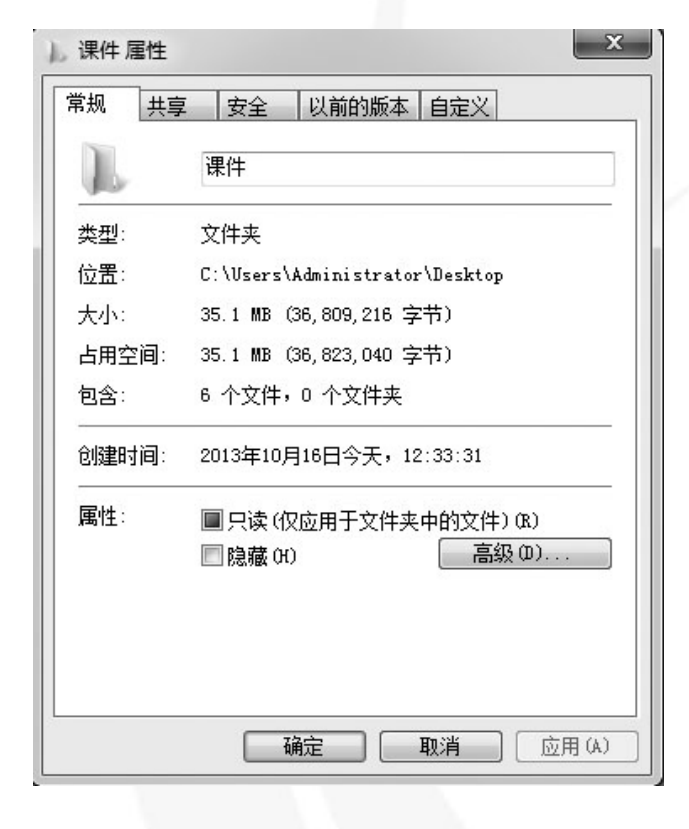

[返](#page-0-0) [回](#page-2-0) 国 2-17 文件属性对话框 图2-18 文件夹属性对话框

[目](#page-1-0) 录

[上一页](#page-14-0)

[下一页](#page-16-0)

结束

**2018/11/2 计算机文化基础** 16

#### <span id="page-16-0"></span>**3.**新建文件夹

Windows 允许在根目录下创建文件夹,文件夹下还可以再 建文件夹。要新建一个文件夹,首先要定位需要新建文件夹的 位置。打开"Windows 资源管理器",然后单击需创建文件夹 的磁盘驱动器。如果要在根目录下新建一个文件夹,则单击该 磁盘驱动器将其打开;如果是在某个文件夹下新建一个文件 (例如,要在名字为TEST 的文件夹下新建一个文件夹,新文 件夹取名为LX),则需要逐级展开该磁盘驱动器下的各个节 点,直到名字为TEST 的文件夹在左窗口出现为止。单击该文 件夹,将其打开,然后在右窗口的任意空白处右击,出现一个 快捷菜单,选择"新建"命令,打开其级联菜单,如图2-19 所示。

[目](#page-1-0) 录

[上一页](#page-15-0)

[下一页](#page-17-0)

结 束

[返](#page-0-0) [回](#page-2-0)

<u>2018/11/2 计算机文化基础 17</u>

<span id="page-17-0"></span>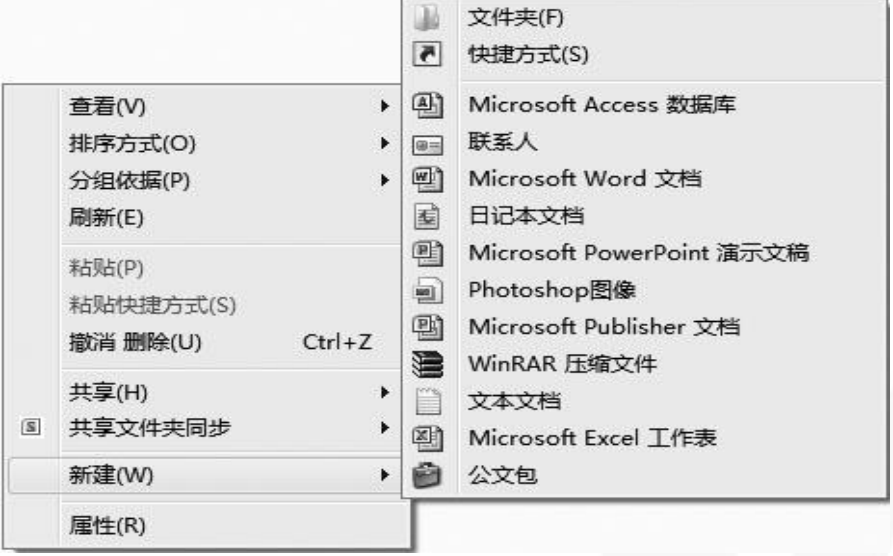

图2-19 "新建"级联菜单

结束 [返](#page-0-0) [回](#page-2-0)

[目](#page-1-0) 录

[上一页](#page-16-0)

[下一页](#page-18-0)

单击"文件夹"菜单项,在"资源管理器"右窗口中将出 现一个文件夹的图标,在图标旁会有蓝色的"新建文件夹"字 样,输入新建文件夹的名字即可。

#### <span id="page-18-0"></span>**4.**新建文件

不论是计算机可以执行的应用程序,还是我们撰写的论文、 作业,都是以文件的形式存放在磁盘上的。在操作系统中,不 同类型的数据文件必须用相应的应用程序将其打开、编辑。操 作系统在完成安装后,已经把常见类型的文件与相应的应用程 序建立了关联,因此,我们可以使用图2-19 所示的"新建" 级联菜单来建立一些已经在操作系统中注册了类型的文件,步 骤和新建文件夹相似。但值得注意的是,这些新建的文件只是 定义了文件名,文件中的内容还需要调用相应的应用程序来编 辑产生。例如,利用"记事本"应用程序可以新建或编辑扩展 为.txt 的文本文件。

[目](#page-1-0) 录

[上一页](#page-17-0)

[下一页](#page-19-0)

结束:

[返](#page-0-0) [回](#page-2-0)

<u>2018/11/2 计算机文化基础 19</u>

### <span id="page-19-0"></span>**5.**复制文件或文件夹

文件或文件夹的复制步骤完全相同,不过,在复制文件夹 时,该文件夹内的所有文件和下级文件夹以及下级文件夹内的 文件都将被复制,即文件和文件夹的复制可以同步进行。文件 或文件夹的复制有多种方法,可以使用"资源管理器",还可 以利用剪贴板来完成。下面我们以使用"资源管理器"为例介 绍文件或文件夹复制的具体步骤。

(1) 打开"资源管理器"。

(2) 打开源文件或文件夹所在的磁盘,展开各个节点,打开 存放源文件或文件夹的文件夹,使源文件或文件夹在右窗口中 显示出来。

[目](#page-1-0) 录

[上一页](#page-18-0)

[下一页](#page-20-0)

结束

[返](#page-0-0) [回](#page-2-0)

**2018/11/2 计算机文化基础 20** 

<span id="page-20-0"></span>(3) 在右窗口中选定要被复制的文件或文件夹,单击右键, 在快捷菜单中选择"复制"命令, 或者使用"编辑"菜单下的 "复制"命令,或者直接按快捷键Ctrl+C,都可以将被选中的 文件或文件夹复制到"剪贴板"。

(4) 展开目的磁盘的各个节点,使要存放目的文件或文件夹 的文件夹在左窗口显示出来。

(5) 在右窗口空白处右击鼠标,再单击快捷菜单中的"粘贴" 命令, 或者使用"编辑"菜单下的"粘贴"命令, 或者直接按 快捷键Ctrl+V,都可以完成复制操作。

注意:如果源文件或文件夹与目的文件或文件夹在同一个 盘上,则按下Ctrl 键不放,然后用鼠标将选定的文件或文件夹 从右窗口拖动到左窗口中的目的文件夹上,释放鼠标左键和 Ctrl 键,可以完成复制操作;如果源文件或文件夹与目的文件 或文件夹不在同一个盘上,则直接拖动即可完成复制操作。

[上一页](#page-19-0) [下一页](#page-21-0) 结 束 [返](#page-0-0) [回](#page-2-0)

[目](#page-1-0) 录

### <span id="page-21-0"></span>**6.**移动文件或文件夹

移动文件或文件夹就是将文件或文件夹从一个位置移动到 另外一个位置。和复制操作不同,执行移动操作后被操作的文 件或文件夹在原先的位置不再存在。移动文件和移动文件夹的 操作步骤和方法与复制操作基本相同,请注意两者的区别。具 体步骤为:

(1) 打开"Windows 资源管理器"。

(2) 打开源文件或文件夹所在的磁盘,展开各个节点,打开 存放源文件或文件夹的文件夹,使源文件或文件夹在右窗口中 显示出来。

(3) 选定要被移动的文件或文件夹,单击快捷菜单中的"剪 切"命令, 或者使用"编辑"菜单下的"剪切"命令, 或者直 接按快捷键Ctrl+X, 则被选中的文件或文件夹被剪切到剪贴板。

[目](#page-1-0) 录

[上一页](#page-20-0)

[下一页](#page-22-0)

结 束

[返](#page-0-0) [回](#page-2-0)

2018/11/2 计算机文化基础 22

<span id="page-22-0"></span>(4) 展开目的磁盘的各个节点,使要存放目的文件或文件夹 的文件夹在左窗口显示出来。

(5) 在右窗口空白处右击鼠标,选中快捷菜单中的"粘贴" 命令, 或者使用"编辑"菜单下的"粘贴"命令, 或者直接按 快捷键Ctrl+V,都可以完成移动操作。

注意:如果源文件或文件夹与目的文件或文件夹不在同一 个盘上,则按下Shift 键不放,然后用鼠标将选定的文件或文 件夹从右窗口拖动到左窗口中的目的文件夹上,释放鼠标左键 和Shift键,可以完成移动操作;如果源文件或文件夹与目的文 件或文件夹在同一个盘上,则直接拖动即可。

[目](#page-1-0) 录 [上一页](#page-21-0) [下一页](#page-23-0) 结 束 [返](#page-0-0) [回](#page-2-0)

#### <span id="page-23-0"></span>**7.**删除文件或文件夹

当存放在磁盘中的文件不再需要时,可以将其删除以释放 磁盘空间。为了安全起见,Windows 建立了一个特殊的文件夹, 命名为"回收站"。一般来说,都是先将要删除的文件或文 件夹移动到回收站,这样,一旦发现是误操作,只要打开回收 站将其还原即可。当然,如果确实要删除,也可以直接删除, 而不送往回收站。另外,已经存放在回收站的文件或文件夹, 如果确认不再需要,也可以在回收站将它们删除。

[目](#page-1-0) 录 [上一页](#page-22-0) [下一页](#page-24-0) 结 束 [返](#page-0-0) [回](#page-2-0)

1) 文件或文件夹的删除

<span id="page-24-0"></span>打开"Windows 资源管理器", 将要删除的文件或文件夹 显示出来,然后选定要删除的文件或文件夹,单击"文件"菜 单(或右击,将出现一个快捷菜单),选择"删除",此时将 出现"删除文件"对话框,如图2-20 所示,单击"是",即 可将选定的文件或文件夹移动到回收站。

当然,如果用户想直接删除选定的文件或文件夹而不是移 动到回收站,可以在选择"删除"前按下Shift 键不放, 然后 再单击"删除",将出现图2-21 所示的对话框,单击"是" 即可。

[目](#page-1-0) 录

[上一页](#page-23-0)

[下一页](#page-25-0)

结束

[返](#page-0-0) [回](#page-2-0)

**2018/11/2 计算机文化基础** 25

<span id="page-25-0"></span>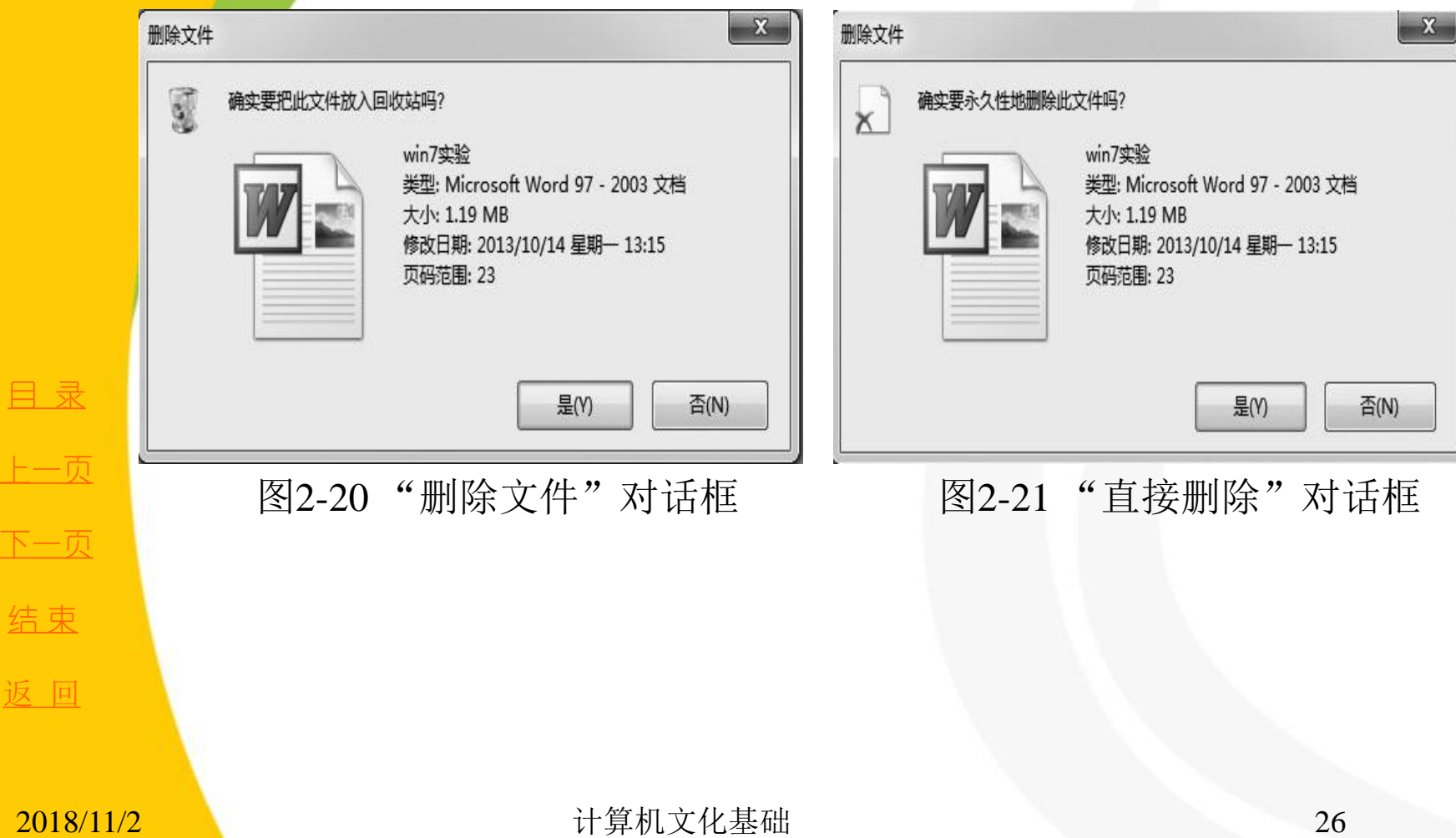

2) 回收站的相关操作

<span id="page-26-0"></span>双击桌面上的"回收站"图标,即可打开回收 站,如图2-22 所示。

如果要从回收站中恢复被删除了的文件, 或从 回收站中删除文件,则首先选定文件或文件夹,然 后右击,将出现一个快捷菜单,如图2-23 所示。选 择"还原"项,即可将选定的文件或文件夹还原到 原位置: 选择"删除"项,即可将选定的文件或文 件夹彻底删除。

[目](#page-1-0) 录

[上一页](#page-25-0)

[下一页](#page-27-0)

结 束

[返](#page-0-0) [回](#page-2-0)

<u>2018/11/2 计算机文化基础 27</u>

<span id="page-27-0"></span>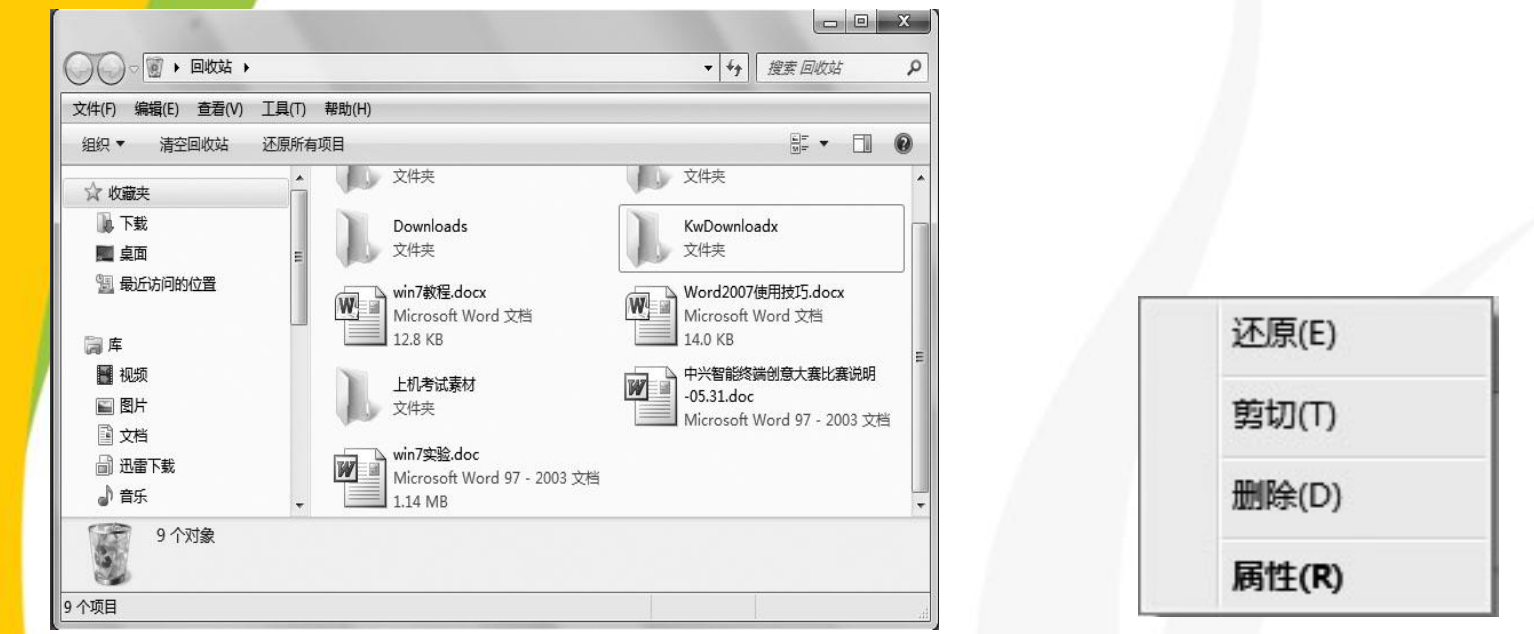

[目](#page-1-0) 录 [上一页](#page-26-0) [下一页](#page-28-0) 结束 [返](#page-0-0) [回](#page-2-0)

图2-22 "回收站"窗口 图2-23 在"回收站"还原或删除

单击"回收站"窗口中的"文件"菜单也可以实现还原和 删除操作。另外,利用其中的"清空回收站"选项,可以把 回收站中的文件和文件夹全部删除。

#### **2018/11/2 计算机文化基础** 28

#### <span id="page-28-0"></span>**8.**重命名文件或文件夹

Windows 中, 用户可以根据需要随时更改文件或文件夹的 名称。具体操作是:

打开"Windows 资源管理器", 将要更改名称的文件或文 件夹显示出来,然后选定要改名的文件或文件夹,单击"文件" 菜单(或右击,将出现一个快捷菜单),选择"重命名",此 时被选定的文件或文件夹的名称将变为蓝色,输入新的名称即 可。

注意:一次只能为一个文件或文件夹重命名。

[目](#page-1-0) 录

[上一页](#page-27-0)

[下一页](#page-29-0)

结 束

[返](#page-0-0) [回](#page-2-0)

<u>2018/11/2 计算机文化基础 29</u>

<span id="page-29-0"></span>Windows 7 默认的是不显示已知文件类型的扩展名,以避 免用户随意修改扩展名。如果确有必要修改文件扩展名,则可 以单击"工具"菜单,选择"文件夹选项",打开"文件夹选 项"对话框,切换到"查看"选项卡,如图2-24 所示,取消 对"隐藏已知文件类型的扩展名"的选择, 即去掉其前面的 "√",单击"确定"按钮,这样以后的文件列表将显示所有

文件的扩展名。

[上一页](#page-28-0) [下一页](#page-30-0) 结 束 [返](#page-0-0) [回](#page-2-0)

[目](#page-1-0) 录

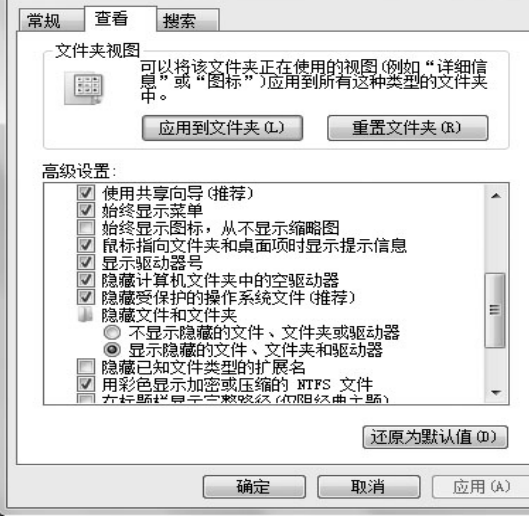

2018/11/2 计算机文化基础 30 图2-24 "查看"选项卡

#### <span id="page-30-0"></span>**9.**查找文件或文件夹

在Windows 7 中, 文件名是文件在磁盘中唯一的标识, 而 且文件可以存放在磁盘的任何一个文件夹下,如果用户忘记了 文件名或文件所在的位置,或用户想知道某个文件是否存在, 则可以通过系统提供的"搜索"功能来查找文件。另外,不仅 可以查找文件或文件夹,还可以在网络中查找计算机、网络用 户, 甚至可以在Internet 上查找有关信息。

(1) 打开"Windows 资源管理器",首先通过目录地址栏定 位到某一位置,接着在右上角的搜索框中输入要搜索的关键字, 例如, 键入"计算机", 计算机立即开始在当前位置搜索, 搜 索的反馈信息会显示出来,如图2-25 所示。

[目](#page-1-0) 录

[上一页](#page-29-0)

[下一页](#page-31-0)

结束

[返](#page-0-0) [回](#page-2-0)

2018/11/2 2018/11/2 31 计算机文化基础

<span id="page-31-0"></span>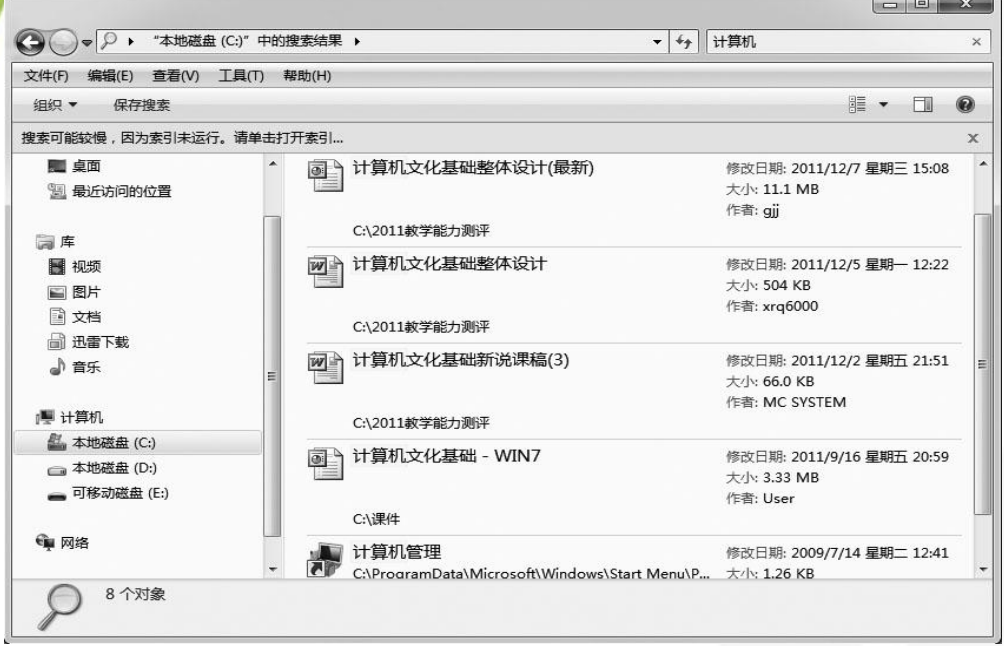

#### 图2-25 搜索结果

结束 [返](#page-0-0) [回](#page-2-0)

(2) 单击搜索框中的空白输入区,激活筛选搜索界面, 其中提供了"修改日期"和"大小"两项,可以设置根据 文件修改日期和大小对文件进行搜索操作。

[目](#page-1-0) 录

[上一页](#page-30-0)

[下一页](#page-32-0)

### **10.**文件与文件夹的加密

<span id="page-32-0"></span>对文件或文件夹加密,可以有效地保护它们免受未经许可 的访问。加密是Windows 提供的用于保护信息安全的最强保护 措施。

1) 加密文件和文件夹

(1) 右击要加密的文件或文件夹,从弹出的快捷菜单中选择

"属性"命令,弹出其属性对话框,切换到"常规"选项卡, 单击"高级"按钮,弹出"高级属性"对话框,选中"压缩或 加密属性"

组中的"加密内容以便保护数据"复选框,如图2-26 所示。 (2) 单击"确定"按钮, 返回"属性"对话框, 接着单击 "确定"按钮,弹出"确认属性更改"对话框,如图2-27 所 示。选择"将更改应用于此文件夹、子文件夹和文件"单选按 钮。

[目](#page-1-0) 录

[上一页](#page-31-0)

[下一页](#page-33-0)

结 束

[返](#page-0-0) [回](#page-2-0)

2018/11/2 计算机文化基础 33

<span id="page-33-0"></span>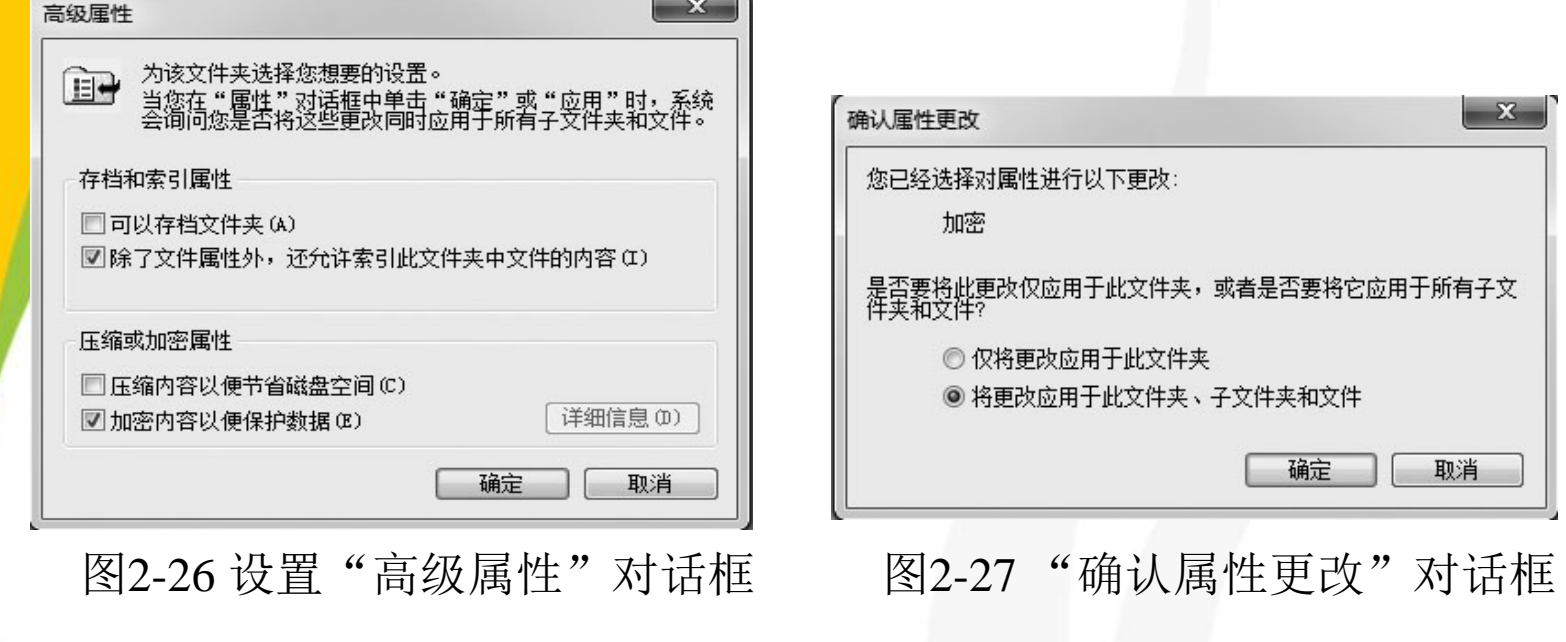

(3) 单击"确定"按钮,此时开始对选中的文件夹进行加 密。

完成加密后,可以看到被加密的文件夹的名称已经呈绿 色显示,表明文件夹已经被成功加密。

[目](#page-1-0) 录

[上一页](#page-32-0)

[下一页](#page-34-0)

结束

[返](#page-0-0) [回](#page-2-0)

**2018/11/2 计算机文化基础 34** 

#### <span id="page-34-0"></span>2) 解密文件和文件夹

在图2-26 所示的"高级属性"对话框中, 取消对"加密 内容以便保护数据"的选择s。单击"确定"按钮, 在弹出的 "确认属性更改"对话框中选择"将更改应用于此文件夹、子 文件夹和文件"单选按钮,单击"确定"按钮,此时开始对所 选的文件夹进行解密。

完成解密后,可以看到文件夹的名称已经恢复为未加密状 态,表明文件夹已经被成功解密。

[目](#page-1-0) 录

[上一页](#page-33-0)

[下一页](#page-35-0)

结 束

[返](#page-0-0) [回](#page-2-0)

#### **11.**文件与文件夹的压缩

<span id="page-35-0"></span>对文件或文件夹进行压缩处理,可减小它们的大小,并可 减少它们在卷或可移动存储设备上占用的空间,有利于存储和 传输。

Windows 7 系统的一个重要新增功能是置入了压缩文件程 序,因此,用户无需安装第三方压缩软件(如WinRAR 等), 就可以对文件进行压缩和解压缩。通过压缩文件和文件夹来减 少文件所占用的空间,在网络传输过程中可以大大减少网络资 源的占用。多个文件被压缩在一起后,用户可以将它们看作一 个单一的对象进行操作,便于查找和使用。文件被压缩以后, 用户仍然可以像使用非压缩文件一样对它进行操作,几乎感觉 不到有什么区别。

[目](#page-1-0) 录

[上一页](#page-34-0)

[下一页](#page-36-0)

结束

[返](#page-0-0) [回](#page-2-0)

2018/11/2 计算机文化基础 36

#### 1) 创建压缩

<span id="page-36-0"></span>右击要压缩的文件或文件夹,在图2-28 所示的快捷菜单中选 择"发送到"→"压缩(zipped)文件夹"命令,则系统自动进 行压缩,被压缩的文件或文件夹图标为"

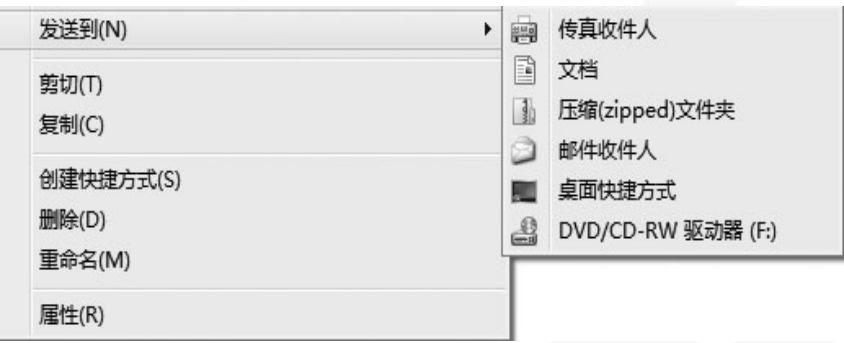

图2-28 快捷菜单

结 束

[返](#page-0-0) [回](#page-2-0)

[目](#page-1-0) 录

[上一页](#page-35-0)

[下一页](#page-37-0)

双击压缩后的文件或文件夹图标,将打开图2-29 所示窗口。

2018/11/2 计算机文化基础 37

#### 2) 添加和解压缩文件

<span id="page-37-0"></span>向已经压缩好的文件夹中添加新的文件,只需直接从"资源管 理器"中将文件拖到压缩文件夹即可。要将文件从文件夹中取 出来, 即解压缩文件, 需先双击压缩文件, 将该文件打开, 然 后从压缩文件夹中将要解压缩的文件或文件夹按Ctrl+C复制到 剪贴板,再按Ctrl+V粘贴到新的位置。

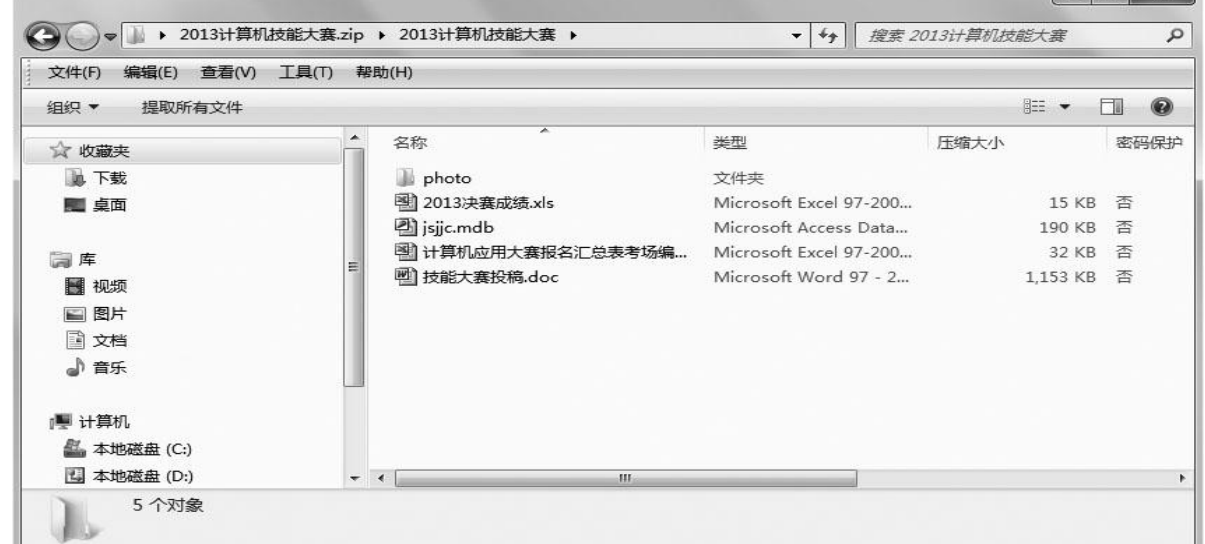

**2018/11/2 计算机文化基础 38** 图2-29 打开压缩文件窗口

[目](#page-1-0) 录

[上一页](#page-36-0)

[下一页](#page-38-0)

结 束

[返](#page-0-0) [回](#page-2-0)

# <span id="page-38-0"></span>**2.3.4** 文件的网络共享

要向网络的其他成员提供可以访问的 资源,必须先将有关资源设置为共享资源。 共享资源可以通过共享文件夹、共享驱动 器等形式提供,单个文件是无法实现共享 的。

[目](#page-1-0) 录

[上一页](#page-37-0)

[下一页](#page-39-0)

结 束

### **1.**共享文件夹

<span id="page-39-0"></span>(1) 打开"Windows 资源管理器" ,右击要设置共享的 文件夹, 在弹出的快捷菜单中选择"属性", 打开其属性 对话框,切换至"共享"选项卡,如图2-30 所示。

(2) 单击"高级共享"命令按钮,然后在弹出的"高级 共享"对话框中选定"共享此文件夹"复选框, 并输入共 享名, 如图2-31 所示, 单击"确定"按钮即可完成该文 件夹的共享设置。

[目](#page-1-0) 录

[上一页](#page-38-0)

[下一页](#page-40-0)

结 束

<span id="page-40-0"></span>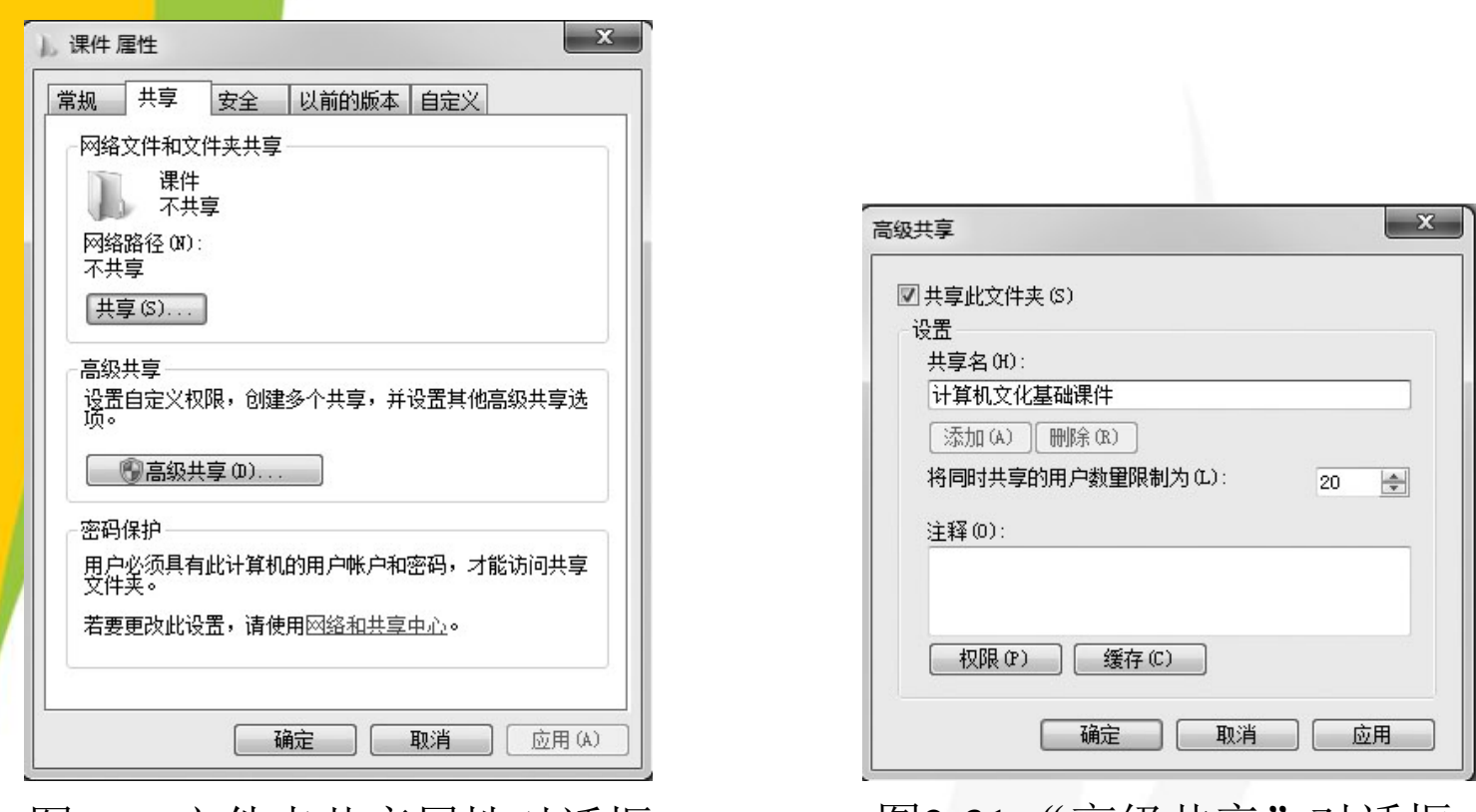

[目](#page-1-0) 录 [上一页](#page-39-0) [下一页](#page-41-0) 结束

图2-30 文件夹共享属性对话框 图2-31 "高级共享"对话框

另外, 如果在图2-31 中单击"权限"命令按钮, 则可打开"共 享权限"对话框,在这里可以通过"添加 / 删除"按钮来给不同的用 户分配"完全控制"、"更改"、"读取"等权限。 要取消该文件夹的共享属性,停止共享,只需在图2-31 中取消

选中"共享此文件夹"选项,然后单击"确定"按钮即可。

<u>2018/11/2 计算机文化基础 41</u>

### <span id="page-41-0"></span>**2.**共享本地打印机

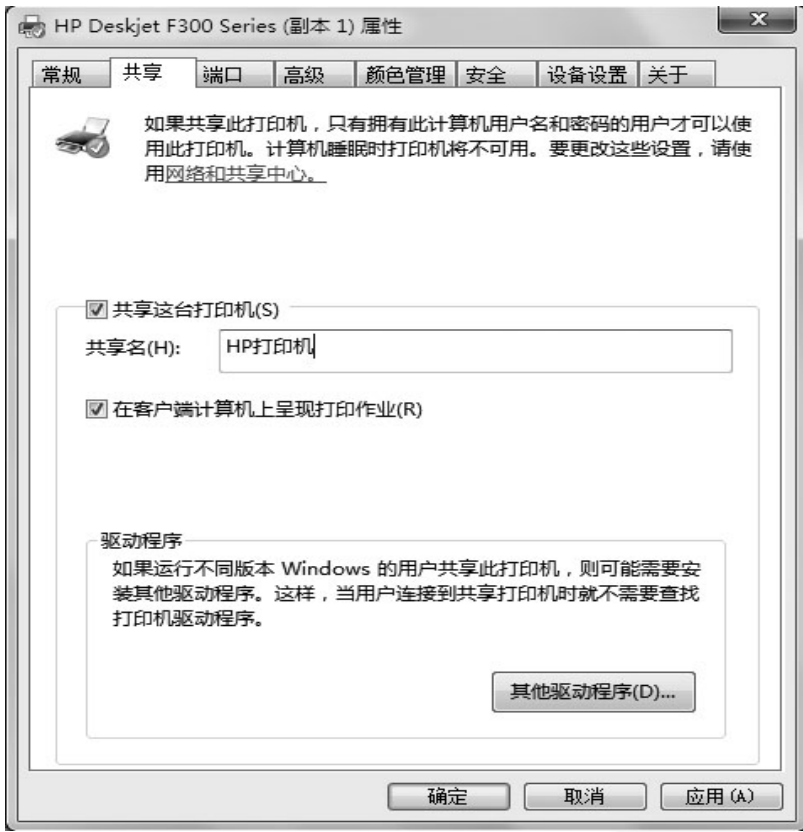

图2-32 打印机共享属性对话框

[目](#page-1-0) 录

[上一页](#page-40-0)

[下一页](#page-41-0)

结束